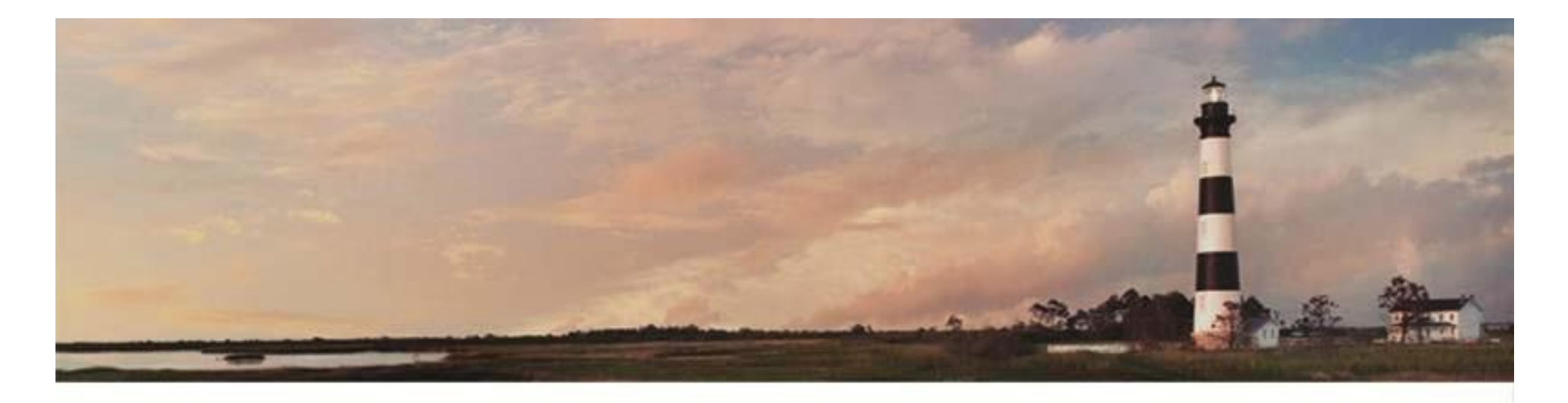

April 19, 2017

## *Delegated User Administration Getting Started Guide*

Tracy Johnson

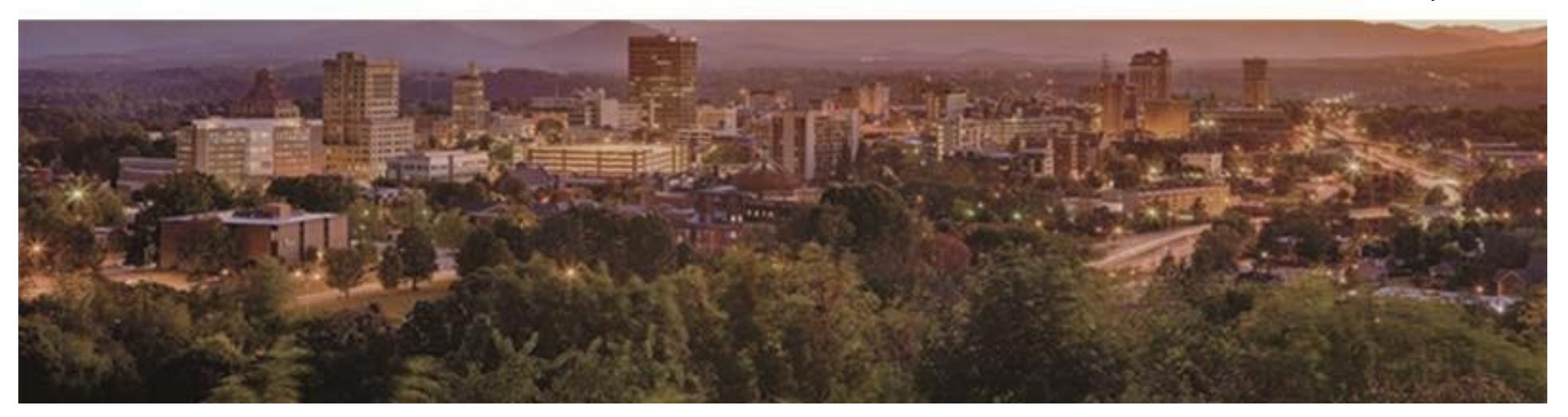

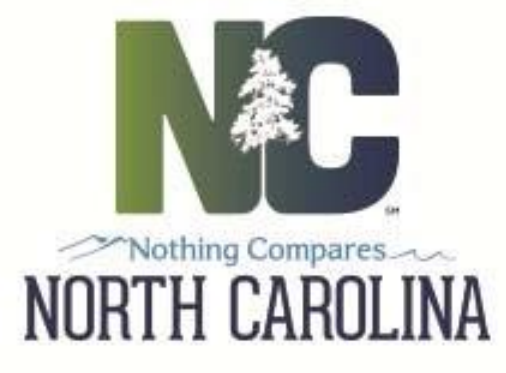

# Topics

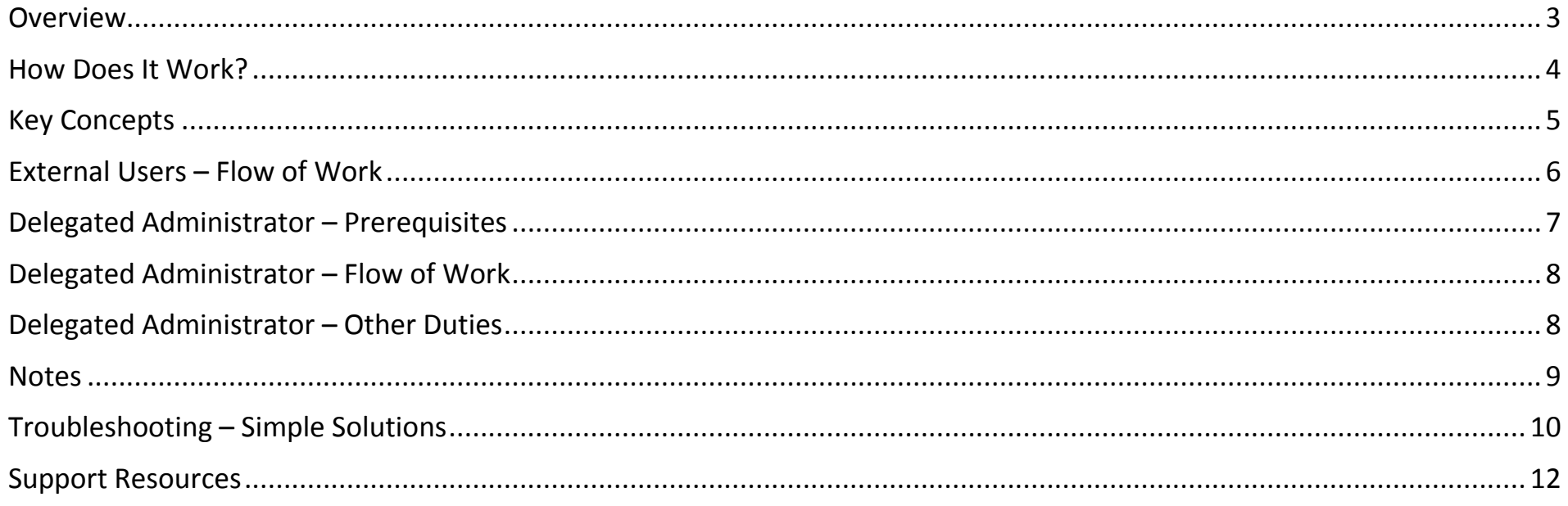

### *Overview*

#### <span id="page-2-0"></span>**Our Identity & Access Management (IAM Portal)**

- Gives your employees the right to access NCDOT construction data resources
- Lets your employees see and use only the content appropriate for their job
- You may also hear the access management system called: Optimal, Optimal IdM, OFIS, Delegated User Administration, or Delegated Admin

### *How Does It Work?*

- <span id="page-3-0"></span>1. Your company enrolls in the access management system
- 2. Your employees request access to your construction team sites
- 3. Your DAs (designated at enrollment) approve (or deny) those requests
- 4. All approved employees will all have the same level of access
	- Office Personnel time sheets, financial reports
	- Construction Field Personnel road plans, bridge specifications
	- Construction Managers inspection reports, progress reports

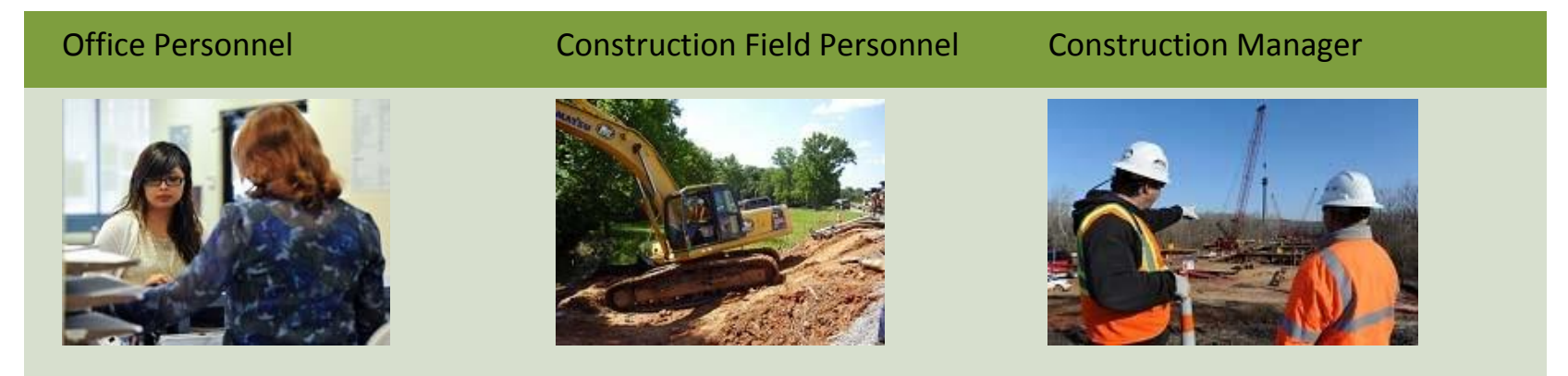

Employees will have *read only* access to some content, and update or *contributor* access to other content Encourage employees to focus on the team site content that's most relevant to their job responsibilities

### *Key Concepts*

### <span id="page-4-0"></span>**Identity & Access Management (IAM) Portal**

• Web application that allow Delegated Administrators to approve/deny entitlement requests submitted by your users.

#### **Authorized Representative**

• An officer of your company authorized to sign on behalf of company and who enrolled the company in the access management system

#### **DOT Business Owner**

• Your NCDOT contact – probably the person who helped enroll your organization in the access management system. If you don't know who it is, ask your Authorized Representative.

#### **External User**

• Company employees approved to use the team sites

#### **NCID (North Carolina ID)**

• An account that's required for external access to any state computer system

#### **Entitlement**

• Access to electronic resources, data files, folders, or web application

### **Delegated Administrator (aka DA)**

• The person who receives entitlement requests for your company and determines whether to approve those requests

### *External Users – Flow of Work*

<span id="page-5-0"></span>First, let's learn how an external user makes an entitlement request. It will help you

- Understand the information in an entitlement request
- Train your users on how to make an entitlement request
- Troubleshoot minor problems you or your users may encounter

After this, we'll move to the DA role to see what they do with entitlement requests when they receive them

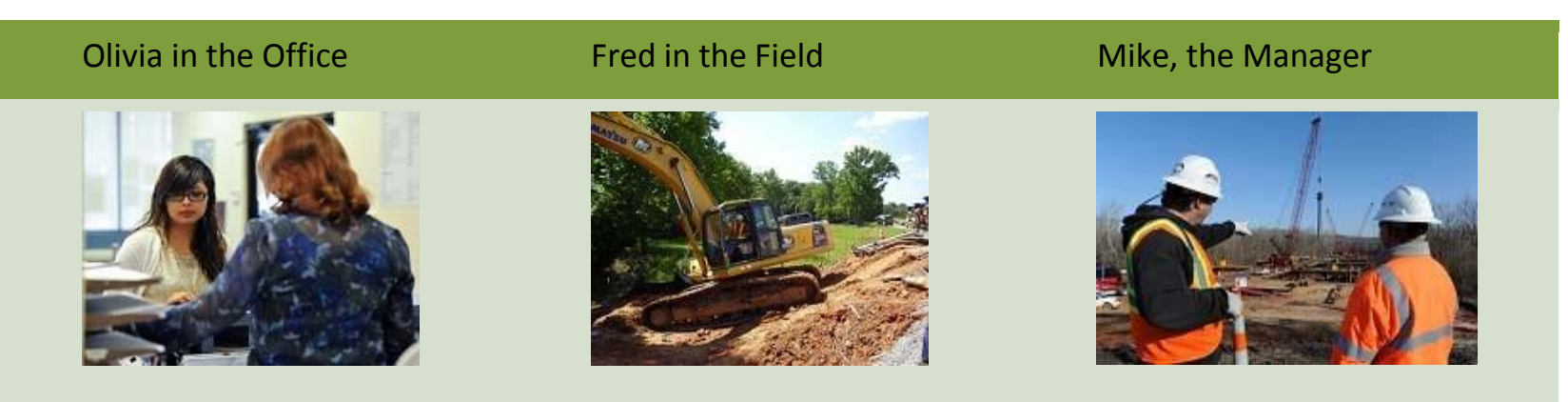

- Olivia, in the office, needs to upload payroll information for NCDOT
- Fred, in the field, needs to upload some changes to a design plan
- Mike, the Manager, needs to upload a daily report

#### **Each External User Must:**

- 1. Register for an NCID [\(https://ncid.nc.gov/\)](https://ncid.nc.gov/); an NCID belongs to the individual, not the company.
- 2. Login to the Access Management system at<https://iamportal.services.ncdot.gov/ofis>
- 3. Request access to Construction Team Sites (a.k.a. Request Entitlement)
- 4. Receive an email that approves or denies their request
- 5. If approved, the DA instructs them on how to test their access to the construction team site

Get step-by-step instructions for this process, with screen shots here:

<span id="page-6-0"></span><https://connect.ncdot.gov/help/Delegated%20Administrators%20Docs/Procedures%20for%20External%20Users.pdf>

# *Delegated Administrator – Prerequisites*

#### **To be a DA, you must**

- 1. Request an NCID [\(https://ncid.nc.gov/\)](https://ncid.nc.gov/)
- 2. Be designated by your organization's Authorized Representative.
- 3. Receive an email confirming your role as a DA for your organization

### *Delegated Administrator – Flow of Work*

<span id="page-7-0"></span>Now that you understand how an external user makes an entitlement request, what do Delegated Administrators do with those requests?

- 1. Receive an email containing a user's entitlement request
- 2. Log on to the Access Management system<https://iamportal.services.ncdot.gov/ofis>
- 3. Approve or Deny the entitlement request
- 4. Ask the user to confirm their access to your organization's NCDOT construction project team sites.

Get step-by-step instructions for this process, with screen shots here:

<span id="page-7-1"></span>[https://connect.ncdot.gov/help/Delegated%20Administrators%20Docs/Procedures%20for%20Delegated%20Administrators.](https://connect.ncdot.gov/help/Delegated%20Administrators%20Docs/Procedures%20for%20Delegated%20Administrators.pdf) [pdf](https://connect.ncdot.gov/help/Delegated%20Administrators%20Docs/Procedures%20for%20Delegated%20Administrators.pdf)

# *Delegated Administrator – Other Duties*

#### Remove User from Organization

- 1. Log on to the Access Management system<https://iamportal.services.ncdot.gov/ofis>
- 2. Remove users from the organization within 48 hours of departure!

#### Certify Membership of the Organization

- 1. Log on to the Access Management system<https://iamportal.services.ncdot.gov/ofis>
- 2. Remove any user from the organization who no longer needs access.
- 3. Certify that all remaining organization members are accurate.

### *Notes*

- <span id="page-8-0"></span>• External users cannot belong to more than one organization at a time
- A Delegated Administrator cannot be a DA for more than one organization at a time
- DA cannot approve their own entitlement requests
- DA can approve or deny entitlement requests from other DAs
- DAs need to understand enough about SharePoint to help your external users navigate the team sites
- Emails you might receive include notifications that
- You've been assigned the role of DA for your organization
- Your role as a DA has been updated
- Your organization has been removed from the access management system
- You have a user who is requesting entitlement access.
- You need to certify your organization's membership.

### *Troubleshooting – Simple Solutions*

- <span id="page-9-0"></span>• If external users don't know their NCID, tell them to
- Go to the NCID page (https://ncid.nc.gov/)
- Click Forgot your User ID?
- Complete the form and click Search
- The NCID is sent to the email address entered in the form
- If users can't log on, tell them to
- Log on to the NCID web site to verify their NCID is valid

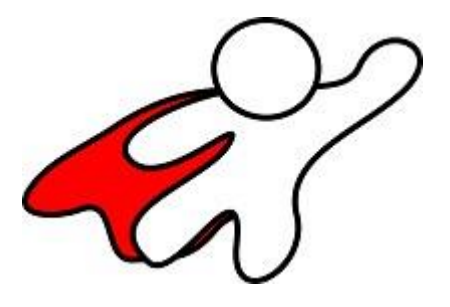

- Look under Update My Account to check that their NCID is associated with the correct email
- If users need to change the information in a pending entitlement request
- Deny the original request and tell them to resubmit
- If users don't receive an email indicating whether their entitlement request was approved or denied, tell them to
- Check their junk mail folder
- For additional help
- Check the help page: <https://connect.ncdot.gov/help/Pages/Delegated-User-Administration.aspx>
- Contact the DOT Business Owner if
- The system isn't available
- Users can't log on
- Users can't choose their entitlement or organization
- The correct entitlement or organization for a user is not listed
- Users can't enter details
- Users can't submit an entitlement request
- Users don't receive an email indicating whether their entitlement request was approved or denied
- DAs can't view current or pending requests
- User requests are not in the pending requests list
- DAs can't approve or deny requests
- DAs can't select requests to review
- DAs can't find the user with the search function
- A user is approved but not added to your organization
- A user can view content that should not be accessible

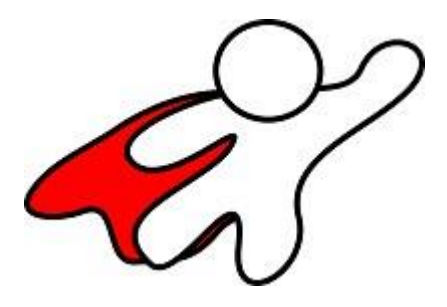

### *Support Resources*

### <span id="page-11-0"></span>**Help for Delegated Administration on Connect NCDOT:**

- Overview
- Download registration package Submit registration package

<https://connect.ncdot.gov/help/Pages/Delegated-User-Administration.aspx>

#### **SharePoint Help on Connect NCDOT:**

- End User = External users with Read access
- Contributor = External users with Read/write access
- How-to set up alerts, navigation, etc.

<https://connect.ncdot.gov/help/SharePoint-Training/Pages/default.aspx>

#### **Help for construction team sites on Connect NCDOT:**

• Changes to construction team sites

<https://connect.ncdot.gov/site/construction/Pages/default.aspx>

(Approved entitlement request required to access this site)